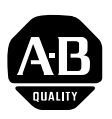

# **20-HIM-xx Human Interface Module Firmware v3.007**

This release note describes major revision 3, minor revision 7 of firmware for 20-HIM-xx Human Interface Modules.

**Introduction** The following information is included in this document:

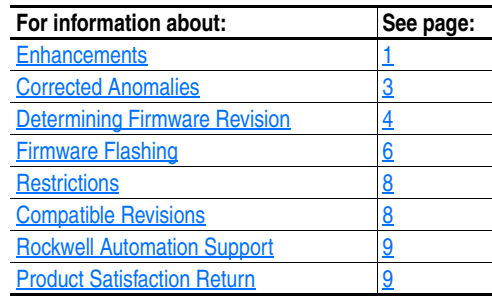

<span id="page-0-0"></span>**Enhancements** This section describes the many enhancements provided in this revision of firmware:

> • The HIM now acts like other DPI peripherals regarding its parameters, events, and diagnostics. Previously, the fault queue and diagnostic items were only viewable using an external DPI peripheral. Also, submenus are now indented from their source menu.

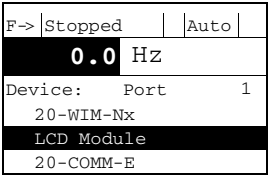

• The bottom line in the parameter display for non-changeable parameters is now shown in reverse video. If an attempt is made to change it, the "Parameter is not changeable" error message is displayed for 1 second.

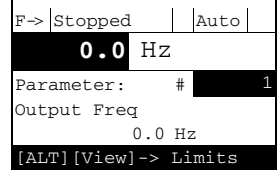

• When the linear parameter display mode is exited and re-entered, the display now returns to the last-viewed parameter instead of parameter one.

- The HIM event queue is no longer erased after a HIM reset, the events are now time-stamped, and the number of events displayed is now 50 instead of 8. Also, HIM events were added for when the drive faults or a fault is cleared. It is now possible to determine when a HIM event occurred by reading its running time in the Get Current Time menu item. The time is now displayed in days, hours, minutes, and seconds. Previously, the largest time increment was hours, not days.
- Menu selections can now be made using either the <sup>Sel</sup> key or (Enter) key.
- You can now use the HIM to assign names to any DPI peripheral connected to the parent drive. Previously, only the drive could be assigned a name. To assign a name to the drive or any peripheral:
	- **1.** From the Process Display screen, press  $\blacktriangleright$  to display the Main Menu.
	- **2.** Press **to** to scroll to Device Select.
	- **3.** Press  $\bullet$  to display the drive and list of its connected peripherals.
	- **4.** Press  $\bullet$  to scroll to the device whose name you want to change.
	- **5.** Press  $\bullet$  to display that device's Main Menu.
	- **6.** Press  $\bullet$  to scroll to Preferences.
	- **7.** Press  $\blacktriangleleft$  to display that device's Preference menu.
	- **8.** With Device Identity selected, press  $\bullet$  to access the device's name edit screen. In this screen:
		- **A.** The  $\bullet$  key scrolls the bottom character line to the right, and the **key scrolls to the left. In either case, the continuous character** line automatically wraps left or right when the cursor reaches the end.
		- **B.** The Decimal key acts as a Num Lock feature, enabling direct entry using the number keys. When the Num Lock feature is off, each 1 through 9 number key represents a group of three consecutive letters. The #1 key enters A/B/C, the #2 key enters D/E/F, and so on. The first key press enters the first letter in the group, the second key press enters the second letter, and so on. The #0 key enters any of the special characters (space, !, ", etc.). Each press of the #0 key scrolls the special character line to the right, automatically wrapping when the cursor reaches the end.
		- **C.** The +/- key acts as a Cap Locks feature by toggling the bottom character line between lower case and upper case letters. **Note:** When the cursor is highlighting any character other than a letter, the +/- key is non-functional.
		- **D.** The  $\blacktriangleright$  key acts as a back space key to further edit the entered text.

• When connected to a DPI peripheral, the menus now display the DPI port number, device name, and the user-assigned name.

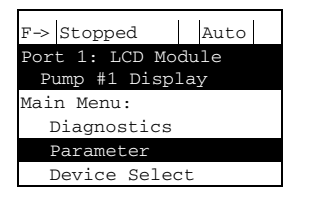

- CopyCat files can now be renamed.
- Access to device version display screens for the drive and all of its connected DPI peripherals is simplified. After accessing the device, its firmware and hardware revision levels, and build level are shown in linear list format. The  $\bullet$  or  $\bullet$  keys are used to scroll up or down through the list.
- The increment/decrement keys now operate with continuously increasing/decreasing speed for smoother, easier attainment of values.
- Process display numbers are now more legible and, when a fault occurs, the top line "Faulted" message now blinks to better attract your attention.

<span id="page-2-0"></span>**Corrected Anomalies** This section describes the anomalies corrected in this revision of firmware:

- The process display math now works correctly with 32-bit parameters.
- Numeric entry routines now allow the  $+/-$  key to work as a change sign key. Previously, it was not possible to erase a number and replace it with a positive or negative number.
- Displayed numeric values that occasionally flickered are now stable.
- An error display lockup caused by various situations was fixed.

# <span id="page-3-0"></span>**Determining Firmware Revision**

This section describes procedures to determine the firmware revision of your 20-HIM-xx module.

# **Using the LCD HIM (20-HIM-xx)**

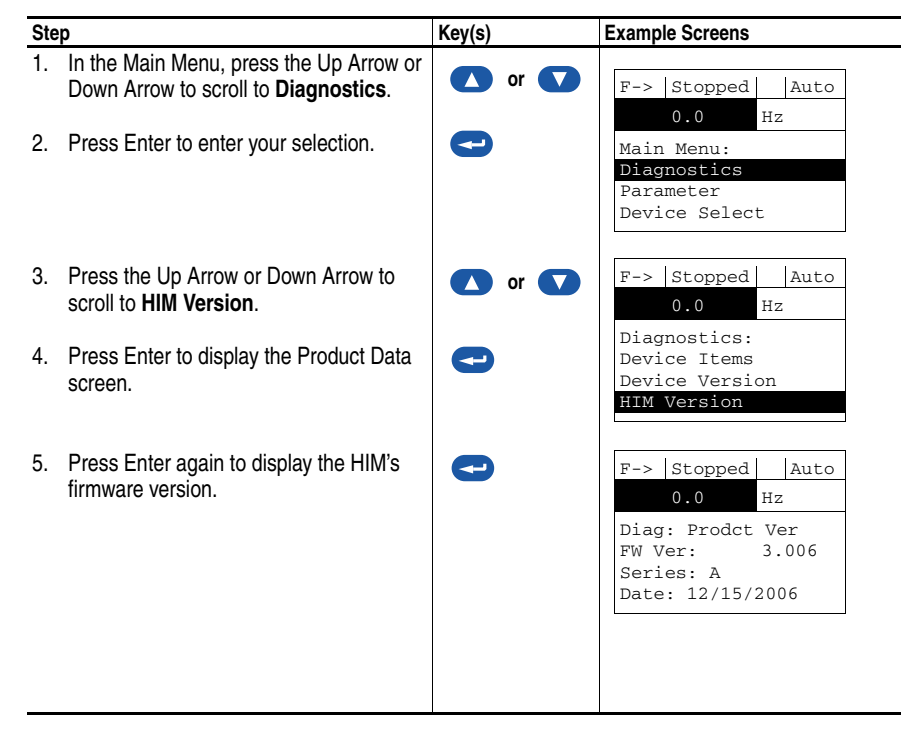

# **Using DriveExplorer Lite/Full**

- **1.** Launch DriveExplorer and go online (via 1203-USB or 1203-SSS converter) with the drive that is connected to the HIM. As an alternative when using DriveExplorer Full, you can go online with the drive on Ethernet through a connected 22-COMM-E communication adapter.
- **2.** In the DriveExplorer treeview, click on the LCD Module as shown in [Figure 1](#page-4-0).
- **3.** Click the information icon to display the HIM's Properties screen.
- **4.** The "Revision:" field shows the present revision (for example, 3.006) of the HIM firmware.

**TIP:** When clicking on the LCD Module using version 5.01 or higher DriveExplorer Lite/Full, the HIM firmware revision is also shown in the right pane of the DriveExplorer window.

### <span id="page-4-0"></span>**Figure 1 Information Icon in DriveExplorer Window**

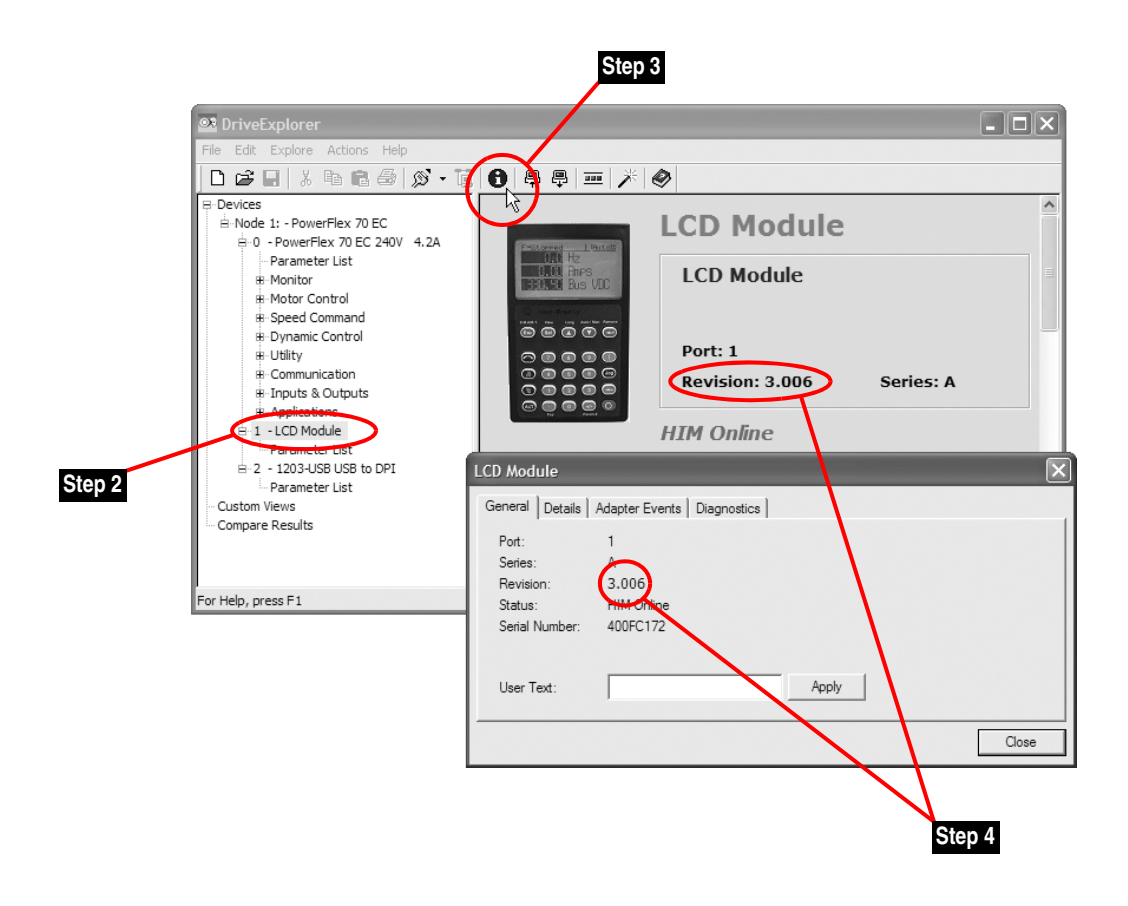

# **Using DriveExecutive**

- **1.** Launch DriveExecutive and go online with the drive that is connected to the HIM.
- **2.** In the DriveExecutive treeview, click on the LCD Module as shown in [Figure 2](#page-5-1).
- **3.** Click the information icon to display the HIM's Properties screen.
- **4.** The "Revision:" field shows the present revision (for example, 3.006) of the HIM firmware.

## <span id="page-5-1"></span>**Figure 2 Information Icon in DriveExecutive Window**

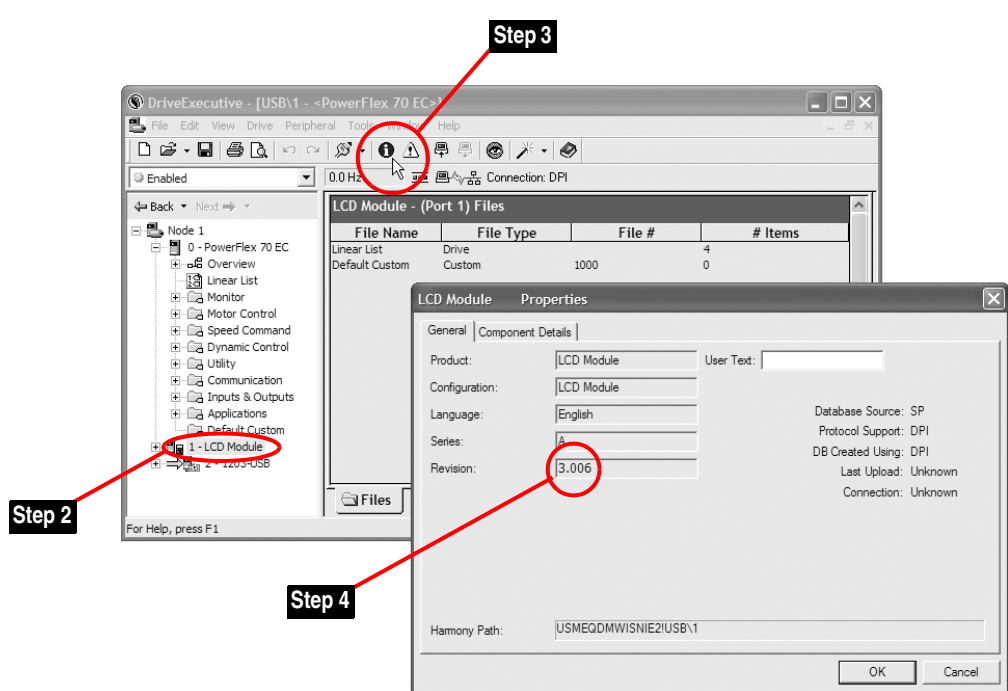

**!**

<span id="page-5-0"></span>**Firmware Flashing** This section describes procedures to flash upgrade your HIM firmware. Flash kits for drives, communications adapters, and peripherals are provided on the Allen-Bradley Web Updates site located at [http://www.ab.com/](http://www.ab.com/support/abdrives/webupdate) [support/abdrives/webupdate](http://www.ab.com/support/abdrives/webupdate).

> **ATTENTION:** Risk of permanent equipment damage exists. Once a flash update has been started, do not remove power from the drive until after the download has completed and the HIM has re-initialized with the connected drive. If power is removed before this occurs, the HIM may be permanently damaged. A HIM that has been damaged in this way cannot be repaired.

# <span id="page-6-0"></span>**Installing the Flash Kit**

- **1.** Install the flash kit utility from the Allen-Bradley Web Updates site for the 20-HIM-xx. (This also automatically installs the latest version of the ControlFLASH utility on your computer.)
- **2.** You are now ready to use DriveExplorer, DriveExecutive or ControlFLASH to update the HIM. Follow the instructions in the appropriate section below.

# **Using DriveExplorer Lite/Full**

- **1.** With the Flash Kit installed (see **Installing the Flash Kit**), launch DriveExplorer and go online (via a 1203-USB or 1203-SSS converter) with the drive that is connected to the HIM.
- **2.** In the DriveExplorer treeview, click on the LCD Module. Then click the information icon as shown in  $Figure 1$  to display the HIM's Properties screen.
- **3.** On the LCD Module Properties screen, click the Details tab.
	- **Important:**This update may cause the HIM parameters to revert to their default values. You may want to save your configuration using DriveExplorer or the HIM CopyCat feature before upgrading.
- **4.** To start the flash update, click the **Flash Update…** button. Follow the screen prompts until the flash update procedure completes and displays the new firmware revision (v3.007).

## **Using DriveExecutive**

- **1.** With the Flash Kit installed (see [Installing the Flash Kit\)](#page-6-0), launch DriveExecutive and go online with the drive that is connected to the HIM.
- **2.** In the DriveExecutive treeview, click on the LCD Module. Then click the information icon as shown in  $Figure 2$  to display the HIM's Properties screen.
- **3.** On the LCD Module Properties screen, click the Component Details tab.
	- **Important:**This update may cause the HIM parameters to revert to their default values. You may want to save your configuration using DriveExecutive or the HIM CopyCat feature before upgrading.
- **4.** To start the flash update, click the **Flash Update** button. Follow the screen prompts until the flash update procedure completes and displays

the new firmware revision (v3.007).<br> **[Allen-Bradley Parts](https://industrialautomation.co/product-category/allen-bradley/page/4805/)** 

# **Using ControlFLASH**

<span id="page-7-0"></span>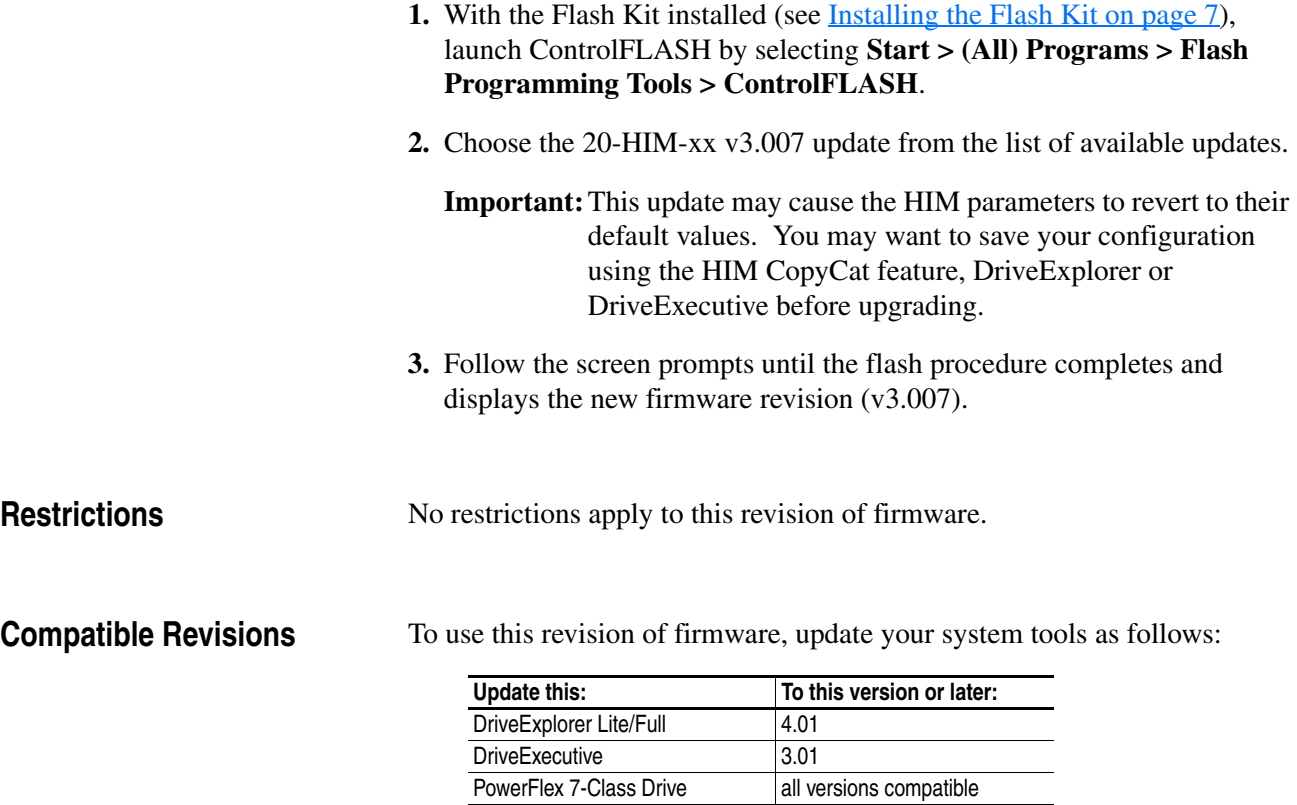

<span id="page-7-1"></span>LCD HIM (20-HIM-xx) all versions compatible

RSLinx Classic 2.43

# <span id="page-8-0"></span>**Rockwell Automation Support**

Rockwell Automation provides technical information on the web to assist you in using our products. At <http://support.rockwellautomation.com>, you can find technical manuals, a knowledge base of Frequently Asked Questions (FAQs), technical and application notes, sample code and links to software service packs, and a MySupport feature that you can customize to make the best use of these tools.

Rockwell Automation also provides complimentary phone support for drives, communication adapters, and peripherals. If you experience a problem with the HIM, please review the information in its User Manual. For further help in getting your HIM operational, contact a Customer Support representative:

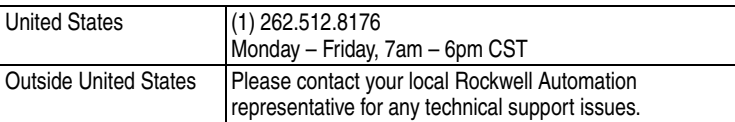

For an additional level of technical phone support for installation, configuration and troubleshooting, we offer TechConnect Support programs. For more information, contact your local distributor or Rockwell Automation representative, or visit [http://support.rockwellautomation.com.](http://support.rockwellautomation.com)

<span id="page-8-1"></span>**Product Satisfaction Return** Rockwell Automation tests all products to ensure that they are fully operational when shipped from the manufacturing facility. However, if your product is not functioning and needs to be returned:

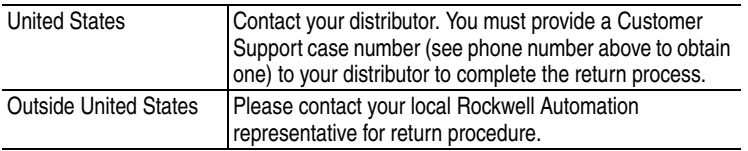

U.S. Allen-Bradley Drives Technical Support - Tel: (1) 262.512.8176, Fax: (1) 262.512.2222, Email: support@drives.ra.rockwell.com, Online: www.ab.com/support/abdrives

# **www.rockwellautomation.com**

### **Power, Control and Information Solutions Headquarters**

Americas: Rockwell Automation, 1201 South Second Street, Milwaukee, WI 53204-2496 USA, Tel: (1) 414.382.2000, Fax: (1) 414.382.4444 Europe/Middle East/Africa: Rockwell Automation, Vorstlaan/Boulevard du Souverain 36, 1170 Brussels, Belgium, Tel: (32) 2 663 0600, Fax: (32) 2 663 0640 Asia Pacific: Rockwell Automation, Level 14, Core F, Cyberport 3, 100 Cyberport Road, Hong Kong, Tel: (852) 2887 4788, Fax: (852) 2508 1846